# Cisco Board und Board Pro Kurzanleitung

Anrufe unter Verwendung des Namens, der Nummer Inhalte außerhalb von Anrufen freigeben Inhalte während eines Anrufs teilen oder der Adresse tätigen

Tippen Sie auf die Anruf-Taste. 1

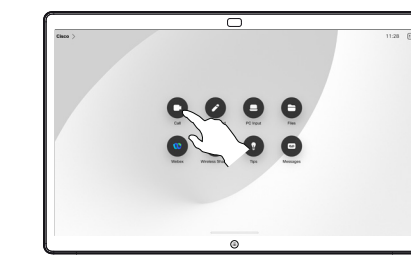

Tippen Sie auf das Suchfeld. Dadurch wird die Tastatur aufgerufen. 2

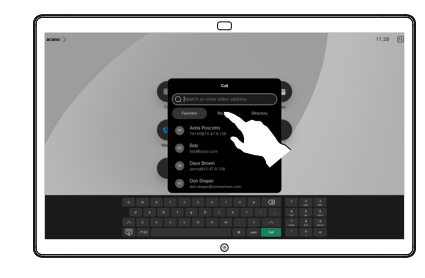

ᆖ

- Geben Sie einen Namen, eine 3
	- Nummer oder eine Adresse ein. Übereinstimmungen und Vorschläge werden während der Eingabe angezeigt. Wird der korrekte Treffer angezeigt, tippen Sie auf diesen Treffer. Fahren Sie mit der Eingabe fort, wenn dies nicht der Fall ist.
- Nachdem Sie den Kontakt gefunden und ausgewählt haben, tippen Sie auf die grüne Anruf-Taste, um den Anruf zu tätigen.  $\Delta$

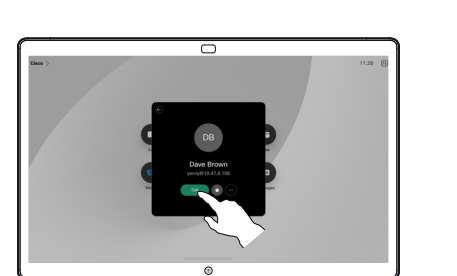

Verbinden Sie Ihre Präsentationsquelle außerhalb eines Anrufs über Kabel oder eine App, um sie drahtlos freizugeben. Ihr Quellbildschirm wird auf dem Gerät angezeigt. 1

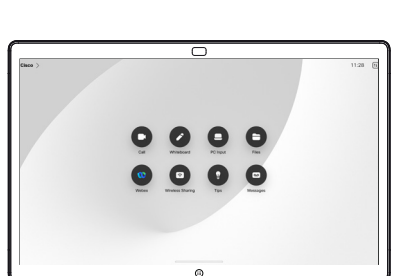

Wischen Sie vom unteren Rand nach oben, wenn Sie eine andere App auswählen oder den Startbildschirm anzeigen möchten. 2

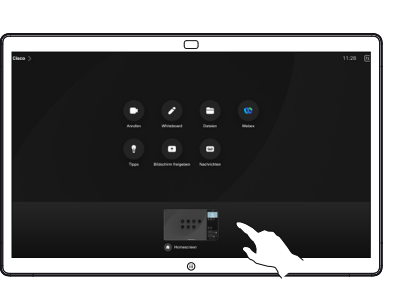

Trennen Sie die Quelle, um die Freigabe auf dem Gerät zu beenden. Wenn Sie Ihren Bildschirm drahtlos freigeben, tippen Sie auf den Bildschirm und anschließend auf Vorschau beenden. 3

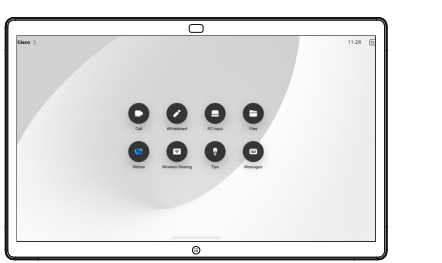

Informationen zur Verwendung von Boards mit einem Touch-Controller finden Sie in der Kurzanleitung für Touch-Controller für die Cisco Room-Serie und im Benutzerhandbuch für die Cisco Room-Serie für Geräte mit Touch-Controller RoomOS 11.14.

Tippen Sie während eines Anrufs auf den Bildschirm, um die Anrufsteuerungen aufzurufen, und tippen Sie dann auf Teilen. 1

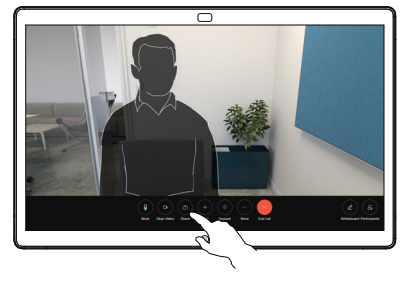

Wählen Sie eine Quelle aus, von der Sie freigeben möchten. Wenn die Quelle über Kabel verbunden ist, tippen Sie auf Anzeigen, um eine Vorschau anzuzeigen, und anschließend auf Teilen, wenn Sie zum Freigeben bereit sind. Tippen Sie auf Ansicht teilen, um die Freigabe direkt zu starten. 2

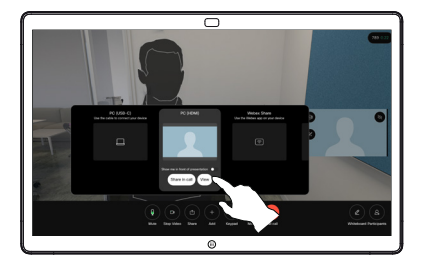

Tippen Sie auf Freigabe beenden. um die gemeinsame Nutzung des Inhalts zu beenden. 3

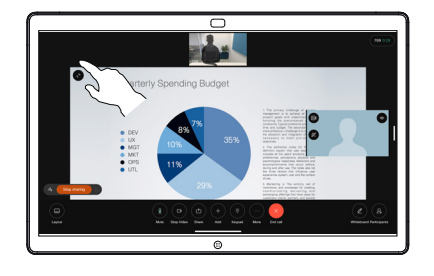

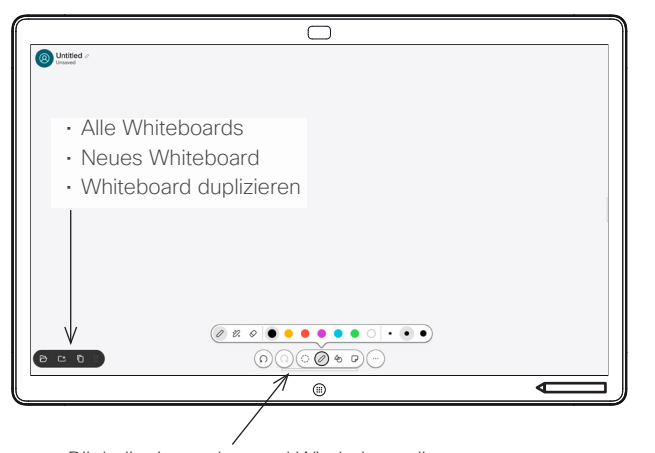

- Rückgängig machen und Wiederherstellen
- Auswahltool
- Stift-Tool: Farbe, Linienstärke, Radierer, Formenanpassung
- Formen: Einfügen einer vorgefertigten Form
- Kurznotiz
- Mehr: Speichern, Senden, Name, Neu und Löschen

Ihr Cisco Board ist auch ein digitales Whiteboard. Es ist eine unendliche Leinwand: Sie können die Größe einer Seite nach Ihren Wünschen anpassen.

Um das Whiteboard zu öffnen, tippen Sie einfach auf dem Startbildschirm des Boards auf die Taste Whiteboard. Verwenden Sie den Stift oder Ihren Finger, um auf dem Whiteboard zu zeichnen und zu schreiben.

Sie können Ihre Whiteboards als E-Mails an den Empfänger Ihrer Wahl senden. Hierzu muss Ihr Videosupport-Team Ihr Board für die Verwendung eines Mail-Servers konfiguriert haben.

Wischen Sie von unten nach oben über den Startbildschirm, um den Task-Switcher zu öffnen. Hier werden weitere geöffnete Apps, aktuelle Whiteboards und der Startbildschirm angezeigt, und Sie können problemlos zwischen den Elementen wechseln, indem Sie auf das gewünschte tippen.

Um alle Whiteboards für den nächsten Benutzer zu löschen, öffnen Sie die Systemsteuerung und tippen Sie auf Sitzung beenden.

## Board als digitales Whiteboard verwenden Freigegebene Inhalte im Board kommentieren Freigener Kommentare oder Zeichnungen per E-Mail senden

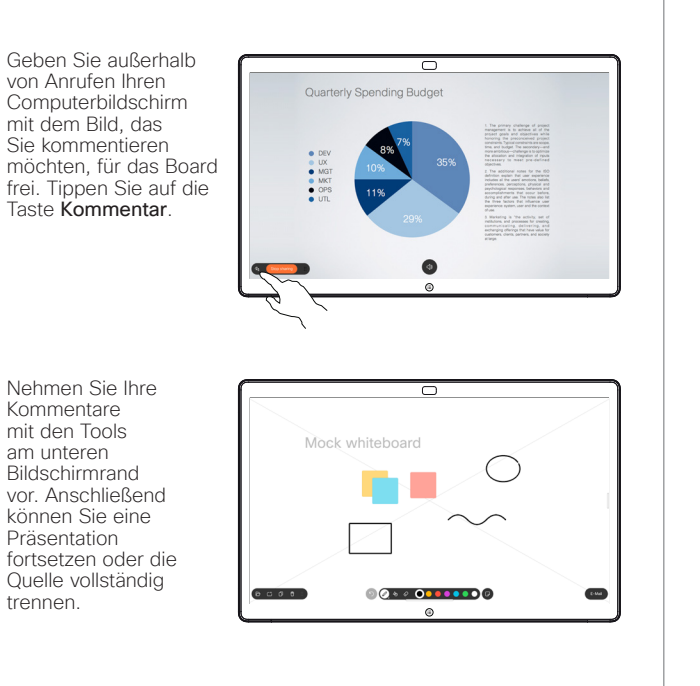

Ihr kommentiertes Bild wird als Whiteboard gespeichert. Wischen Sie nach oben, um alle aktuellen Whiteboards anzuzeigen. Sie können ein weiteres Whiteboard hinzufügen oder ein vorhandenes löschen. Sie werden gelöscht, wenn die Sitzung beendet wird. Wenn Sie ein Whiteboard senden möchten, finden Sie im nächsten Abschnitt Informationen zum E-Mail-Versand. 3

2

1

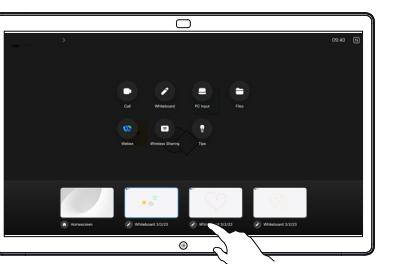

- 
- Tippen Sie auf dem Whiteboard auf Mehr und anschließend auf An E-Mail senden. 1

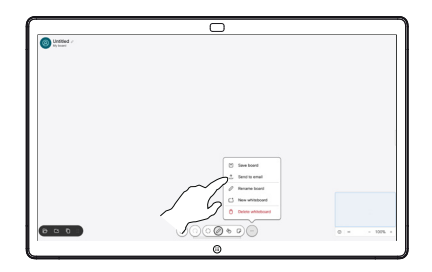

Beginnen Sie mit der Eingabe eines Empfängernamens oder einer Empfängeradresse. Wählen Sie die gewünschte Person aus und tippen Sie auf den Nachrechts-Pfeil. 2

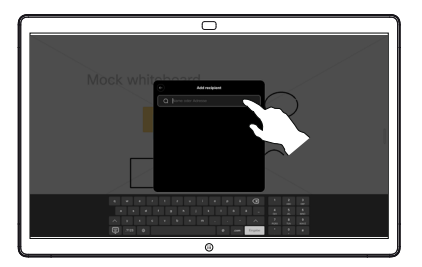

Fügen Sie bei Bedarf weitere Empfänger hinzu und tippen Sie anschließend auf den weißen Pfeil. 3

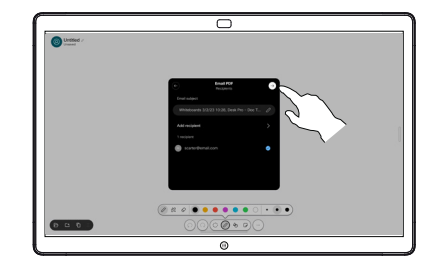

Wählen Sie die Whiteboards aus, die Sie senden möchten. Tippen Sie erneut auf den weißen Pfeil, um Ihre Whiteboards zu senden. 4

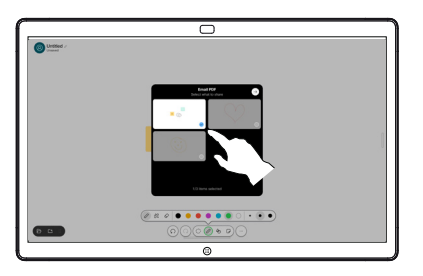